**Clárlann UCD | UCD Registry** 

## **How to Log into Banner**

**Banner is UCD's student information system.**

**Information recorded includes registration details, fee information, assessment results and conferral details.**

## **Find Banner**

Go to UCD [Connect.](http://www.ucd.ie/connect)

Click on the **Banner** icon.

Use [Staff VPN](https://fujitsuireland.service-now.com/itucd?sys_id=3a34e68a1b41b850367bbc16464bcba3&id=kb_article_ucd&sysparm_rank=2&sysparm_tsqueryId=4f92ef579776395087c53717f053afd0) (if working remotely). [Multi-Factor Authentication](https://www.ucd.ie/itservices/mfa/) needed.

**Enter your Account Details Username** = UCD Connect username.

**Password** = UCD Connect password.

## $27 \text{ ucdie/connect/}$ **UCD Connect**<br>Ceangal UCD **DED**  $\times$  $\times$ াই  $\mathcal{L}$ **People Development Banner**

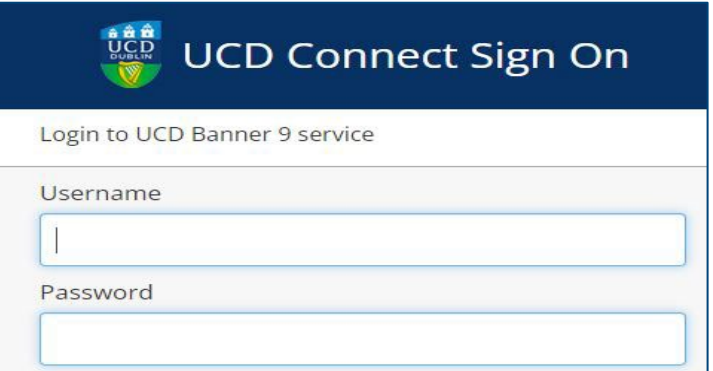

## **Access a Banner Form**

On the Welcome page, type the name of the form you want into the box, e.g. **SFAREGS** or **use keywords** such as 'Course Registration'.

Click on the form you want to open it.

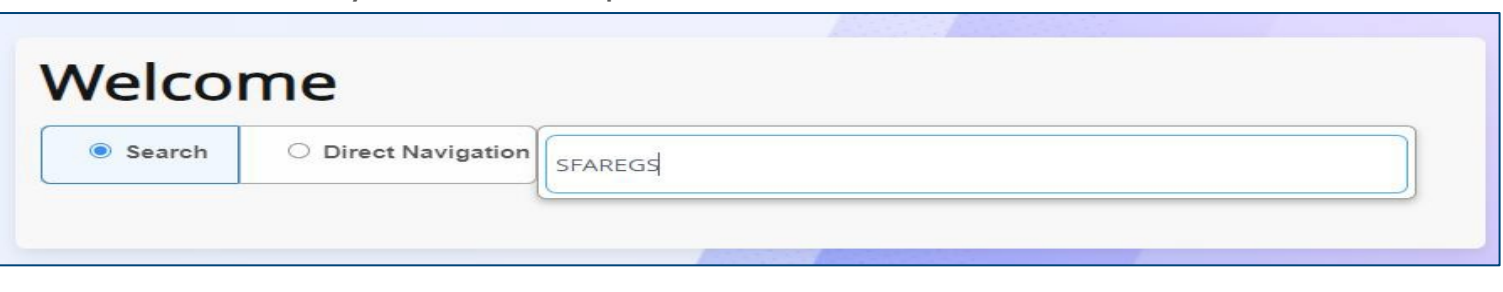